# WLAN "eduroam"

# 5. MacOSX

Hinweis

Sollten Sie ein Profil für das WLAN eduroam installiert haben, löschen Sie dieses bitte vor der Installation des neuen Profils. Eine Anleitungen finden Sie [hier.](https://moodle.hsnr.de/mod/book/view.php?id=198368&chapterid=1306)

#### 1. Konfigurationsdatei herunterladen

Laden Sie die Konfigurationsdatei für MacOSX für das WLAN "eduroam" von der Webseite der HS Niederrhein: https://www.hs-niederrhein.de/fi[leadmin/dateien/it-support/anleitungen/HN-eduroam.G2-2023.mobilecon](https://www.hs-niederrhein.de/fileadmin/dateien/it-support/anleitungen/HN-eduroam.G2-2023.mobileconfig)fig

## 2. Profil installieren

2.1 Ihnen wird der Inhalt des Profils "eduroam (HN)" angezeigt. Installieren Sie das Profil mit einem Klick auf "Fortfahren".

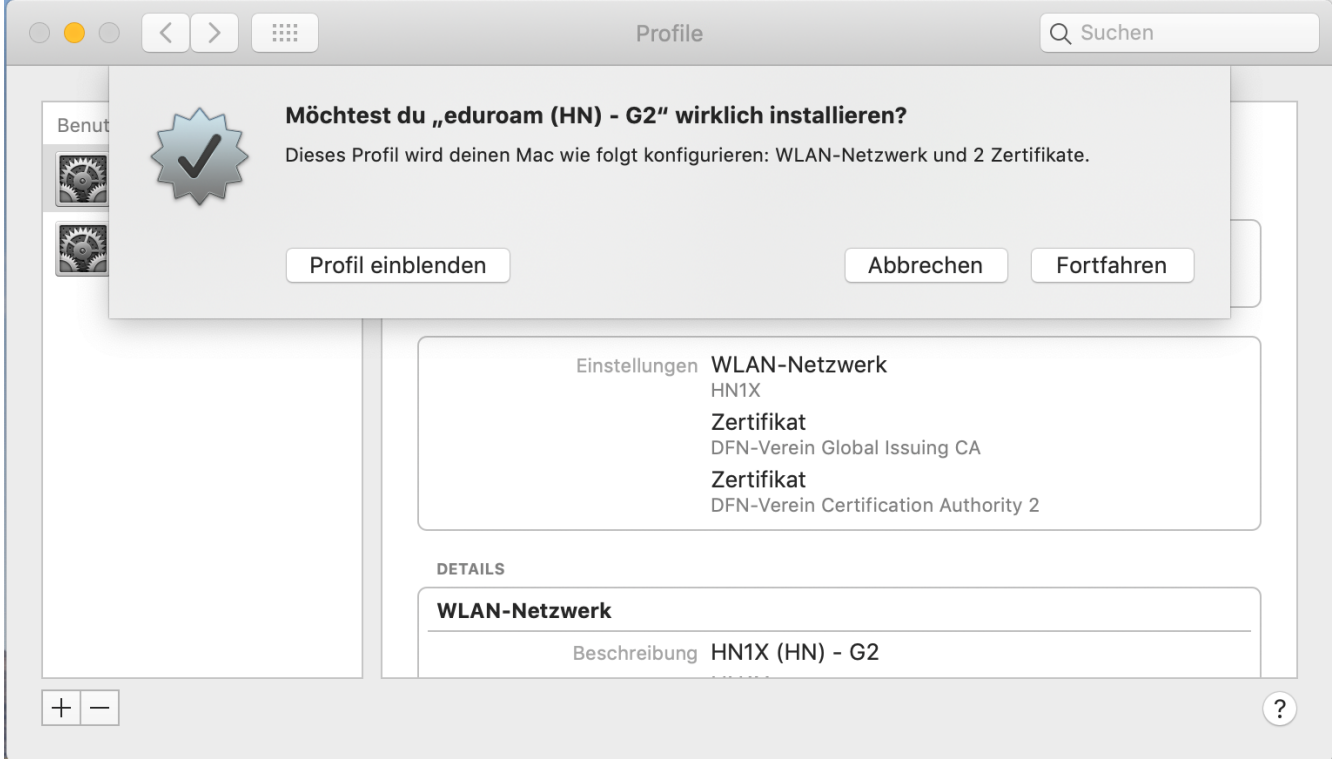

2.2 Das folgende Fenster zeigt das eduroam (HN) - G2 Zertifikat an. Zum Importieren klicken Sie auf den Button Fortfahren.

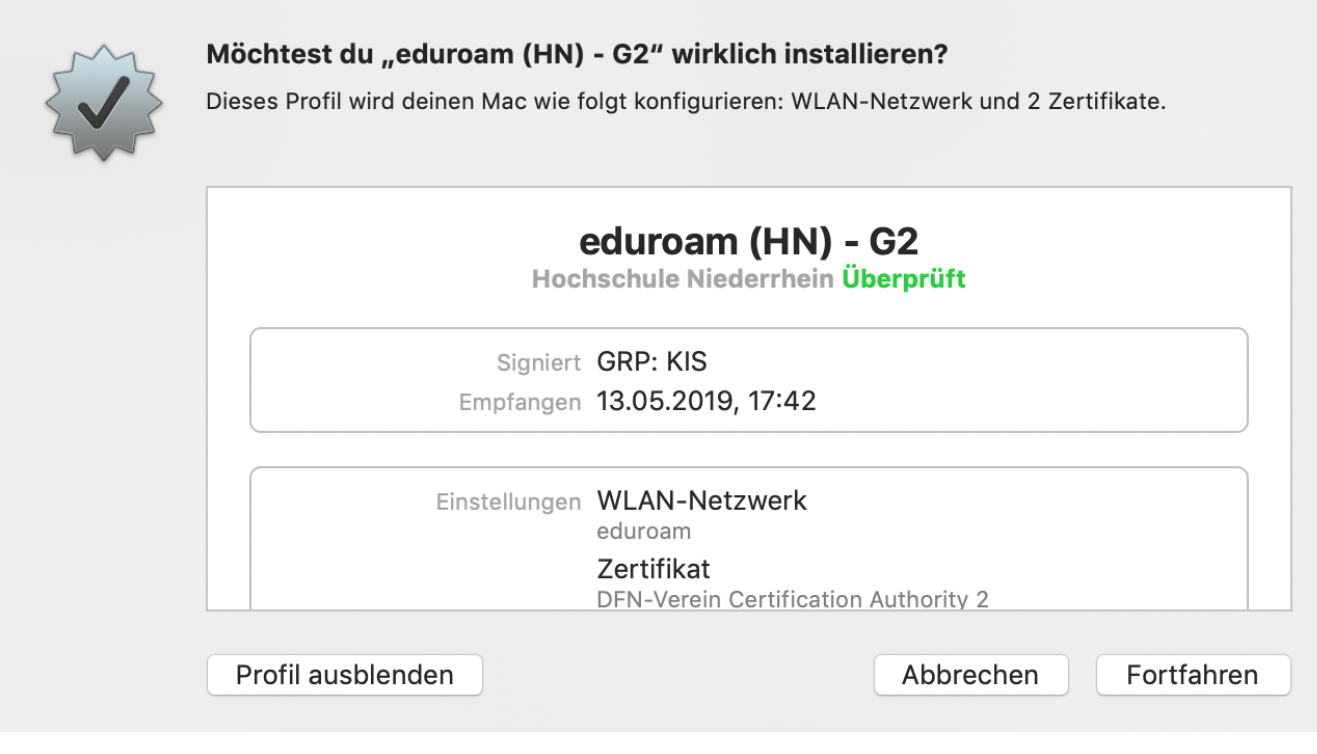

3. Zugangsdaten eingeben

Geben Sie folgende Benutzerdaten ein:

Benutzer: <Benutzername des Hochschulaccount>@hs-niederrhein.de

Passwort: Ihr persönliches Passwort

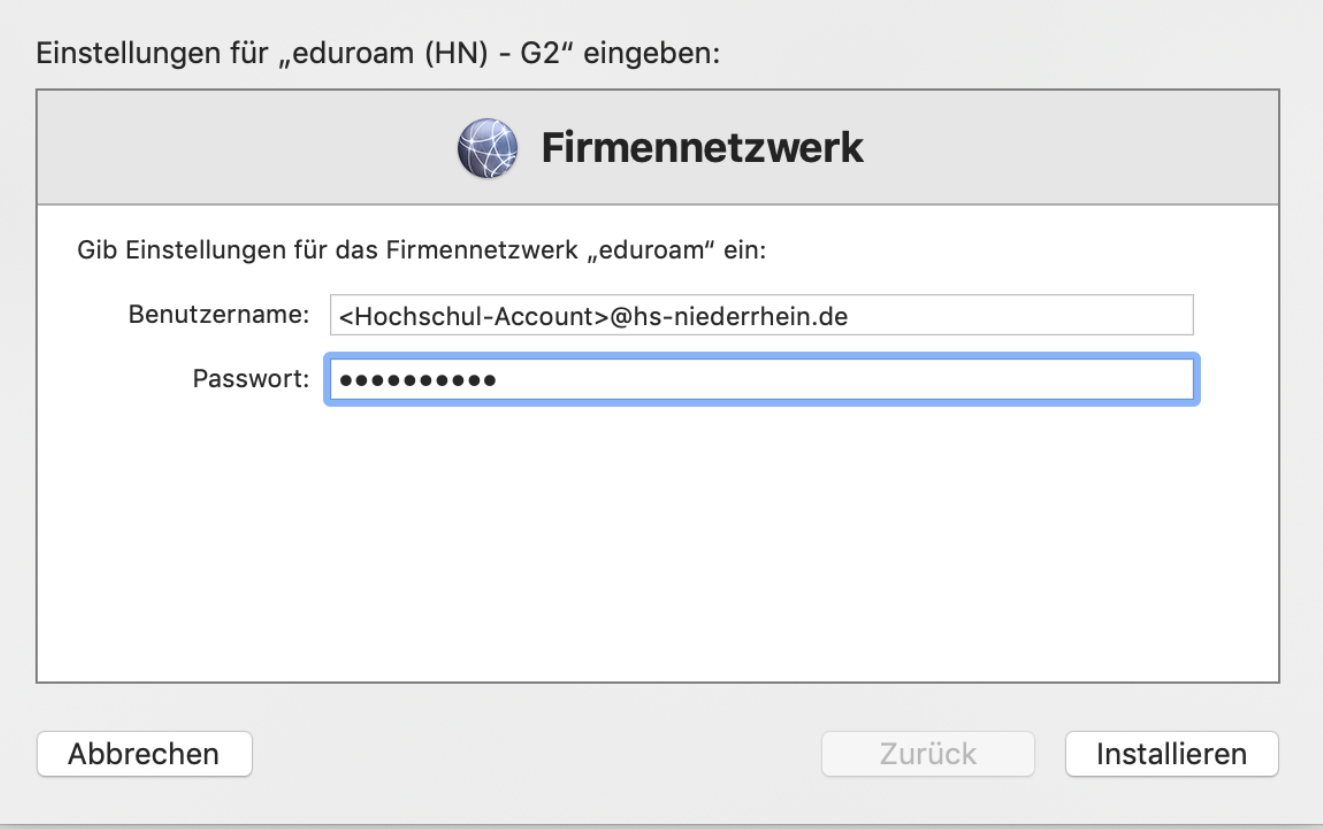

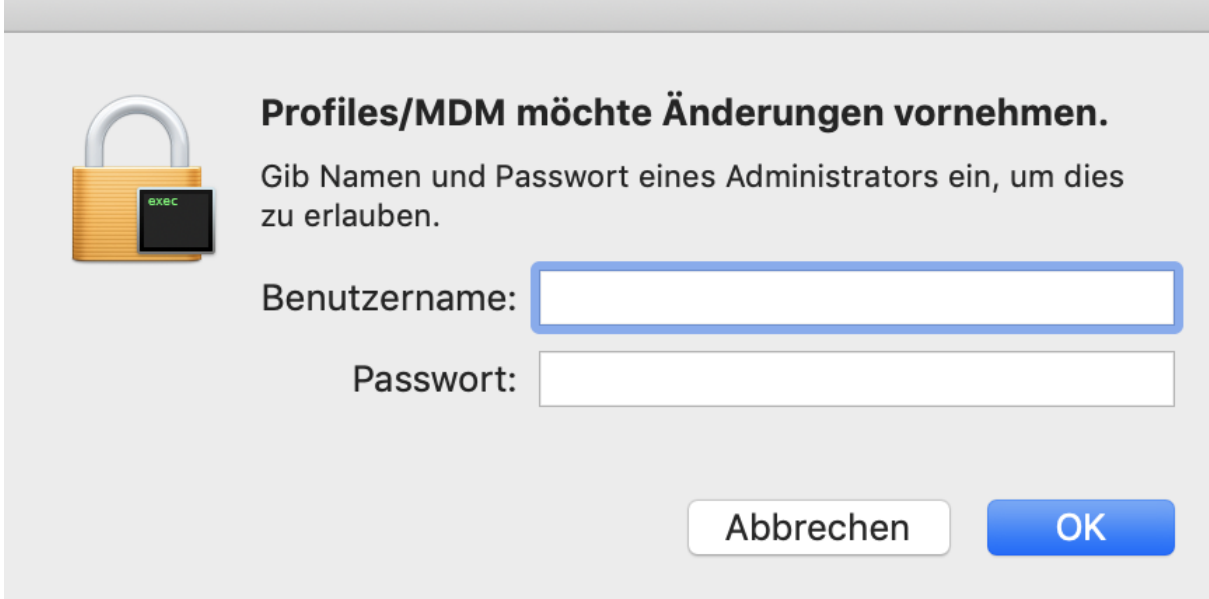

### 5. Mit dem WLAN verbinden

×

Sie können sich nun mit dem Netzwerk "eduroam" verbinden.

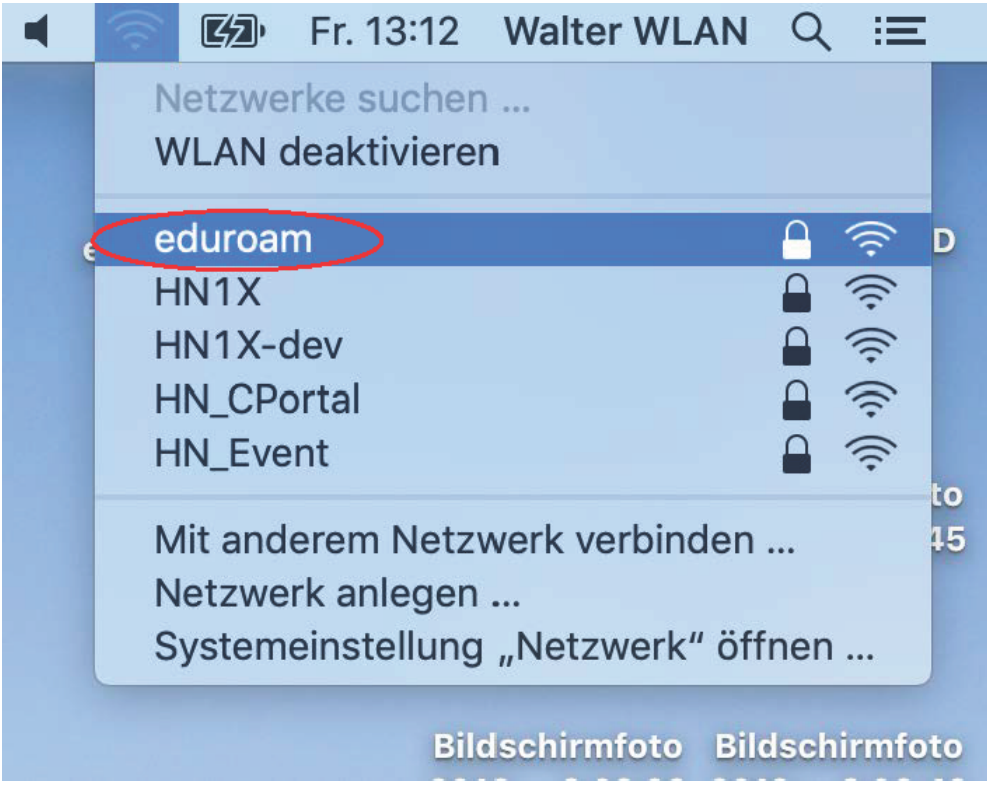